# **花の園くぼたOnline Shop BtoB Online Shop ゲストアカウント・発送先登録方法 マニュアルガイド**

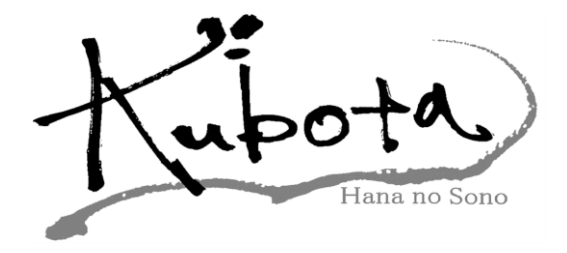

### **自社ゲストアカウント【マニュアルガイド】(1)**

**弊社のBtoBショップでは、 自社ゲストアカウントという支店や従業員それぞれに ログインIDとパスワードを設定できる機能がございます。 これによりそれぞれのIDでログインして発注ができ、 親のID(メインアカウント)で 全ての注文者が分かるようになっています。**

BtoBショップの**[登録会社リスト]**から登録できます。

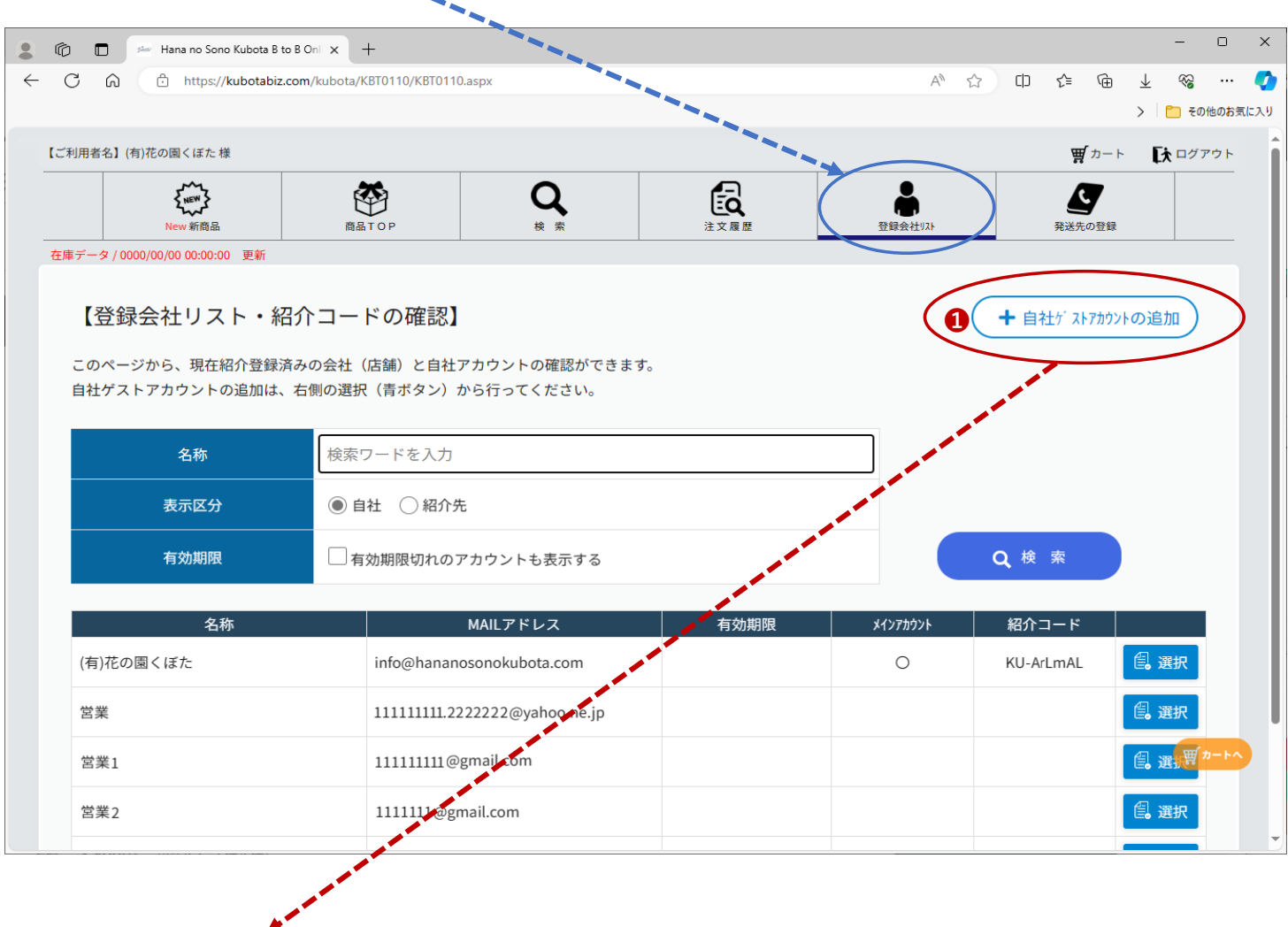

❶**[+自社ゲストアカウントの追加]**をクリックして下さい。 【➡**P3へ**】

## **自社ゲストアカウント【マニュアルガイド】(2)**

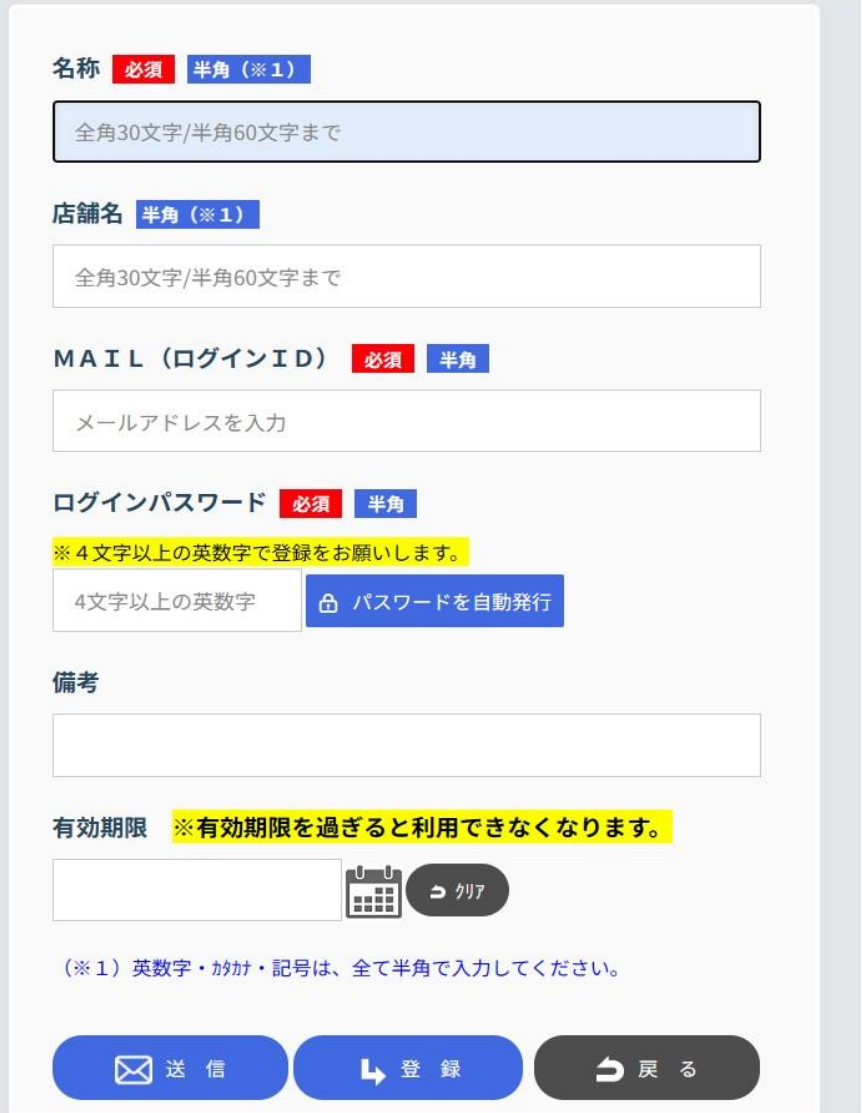

【必須】項目に入力お願いします。(半角で入力お願いします。)

ログインIDは**メールアドレス**の入力をお願いします。 パスワードは**4文字以上の英数字**でお願いします。

全て打ち終わり**【登録】**を押して頂いたら **[登録会社リスト]**の中の**[表示区分・(自社)]**で検索した中に追加されます。

**【送信】**を押して頂くと、登録情報がメールで届きます。 ※有効期限を設定して期日が過ぎると、そのIDではログイン出来なくなります。

### **発送先の登録【マニュアルガイド】(1)**

**発送先登録でよく送る送り先や、支店登録が出来ます。 本社以外に送りたい時に使用して下さい。**

#### BtoBショップの**[発送先の登録]**から登録できます。

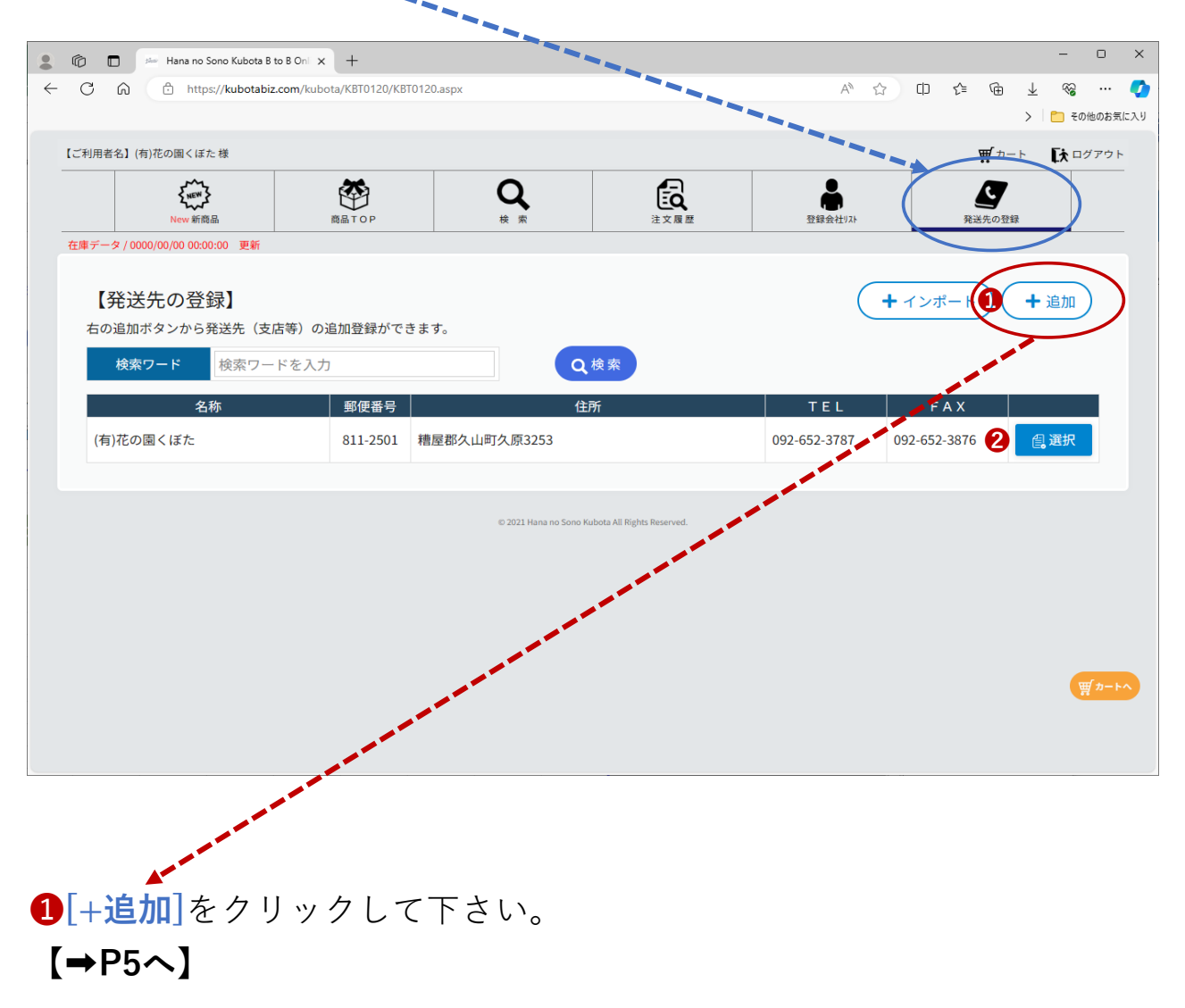

**❷[選択]**をクリックして頂くと登録データーを修正できます。 発送先を登録しますと2行目以降に追加されていきます。 登録された発送先はこちらから削除できます。

# **発送先の登録【マニュアルガイド】(個別登録)**

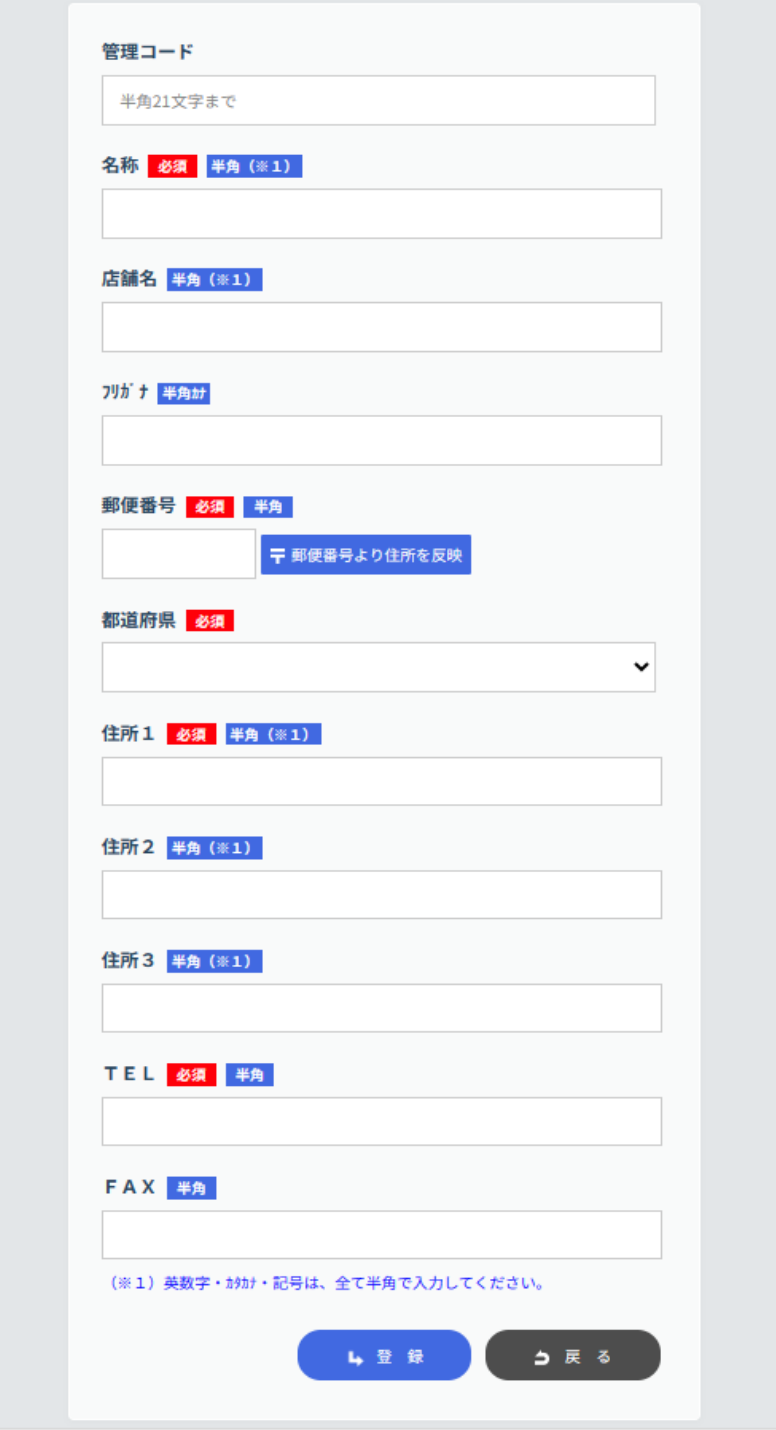

【必須】項目を全て打ち込んで頂き、登録を押して頂ければ 発送先を登録できます。

# **発送先の登録【マニュアルガイド】(一括登録)**

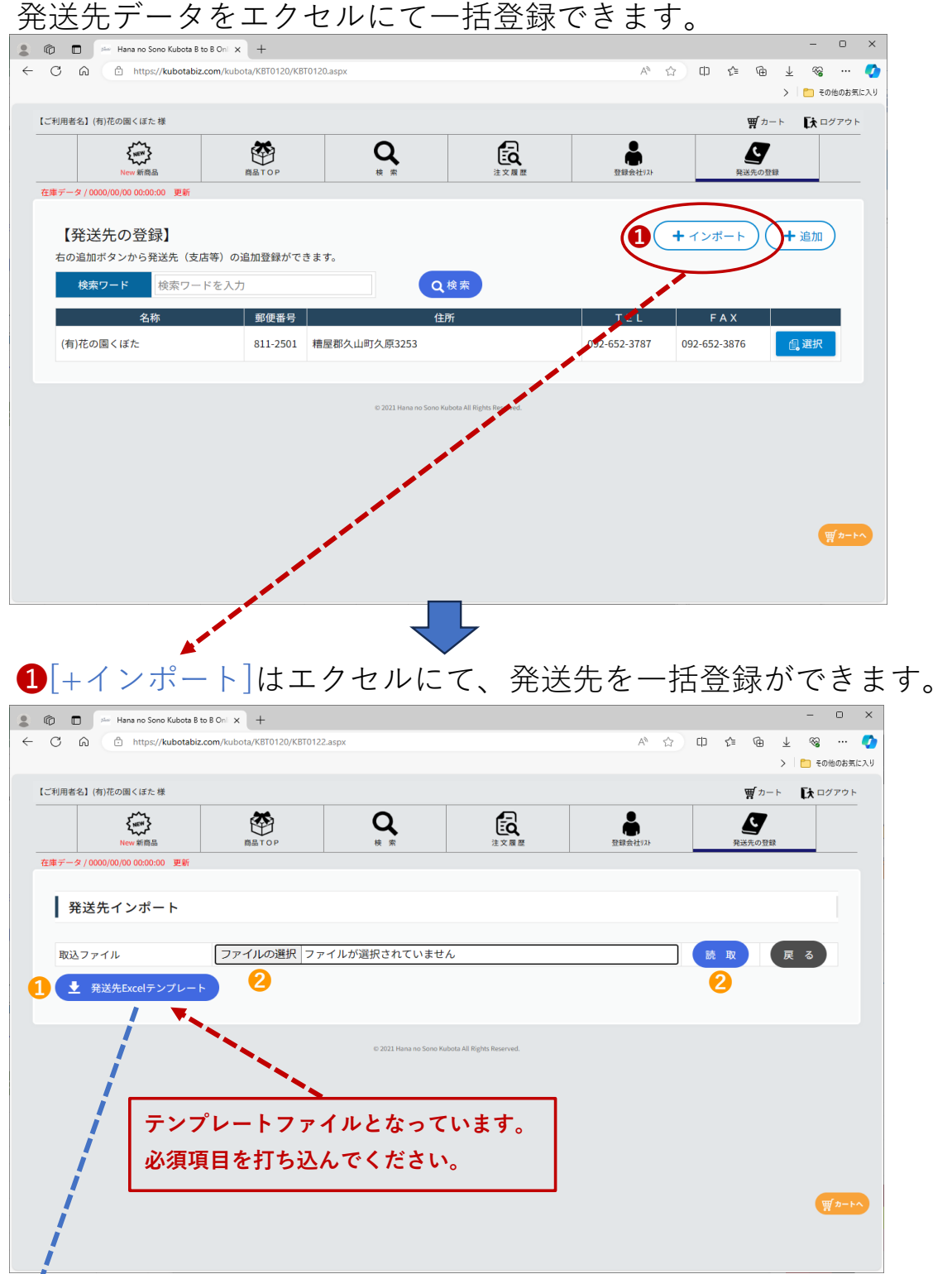

❶をクリックして**[名前を付けて保存]**で

お好きな場所に**Excelテンプレート**を保存して下さい。

❷保存した**Excelテンプレート**を開き、

**※必須**の行を全て打ち込んで頂き保存します。(半角で入力して下さい。)

**[ファイルの選択]**をクリックして、保存した**Excelテンプレート**をクリックして頂き [開く]を押し**【読取】**を押して頂ければ一括登録ができます。